#### **FTDirect - Large File Transfer Instructions**

#### **What is FTDirect?**

FTDirect is a product that can transfer large files across the Internet in a simplified manner. Most email systems enforce strict size limit on attachments. FTDirect allows you to securely bypass this limitation without losing the simplicity email provides.

#### **What FTDirect is not:**

FTDirect is not a standards based FTP Server. It cannot accept command-line instructions.

#### **A word about usage and content:**

FTDirect is intended for legitimate business purposes and for authorized users only. All content transferred is subject to monitoring and misuse will lead to disciplinary action.

#### **A word about download speeds:**

When sending large files it's important to keep download speeds and delays in mind. A 4 Gigabyte file that would only take 10 minutes to send from our network could take over 6 hours to download from a standard DSL circuit. Compress files whenever possible and be sure to manage the recipient's expectations.

#### **Web Browser Interface:**

System Requirements: Java RE 6 update 13 or higher, Adobe Flash Player 10, and IE 7/8 in compatibility mode or Firefox 3.6.3 of later on Windows, Linux or Mac. From your web browser, go t[o https://ftd.](https://ftdirect.uchc.edu/)uchc.edu and log in with your email address and your Windows password.

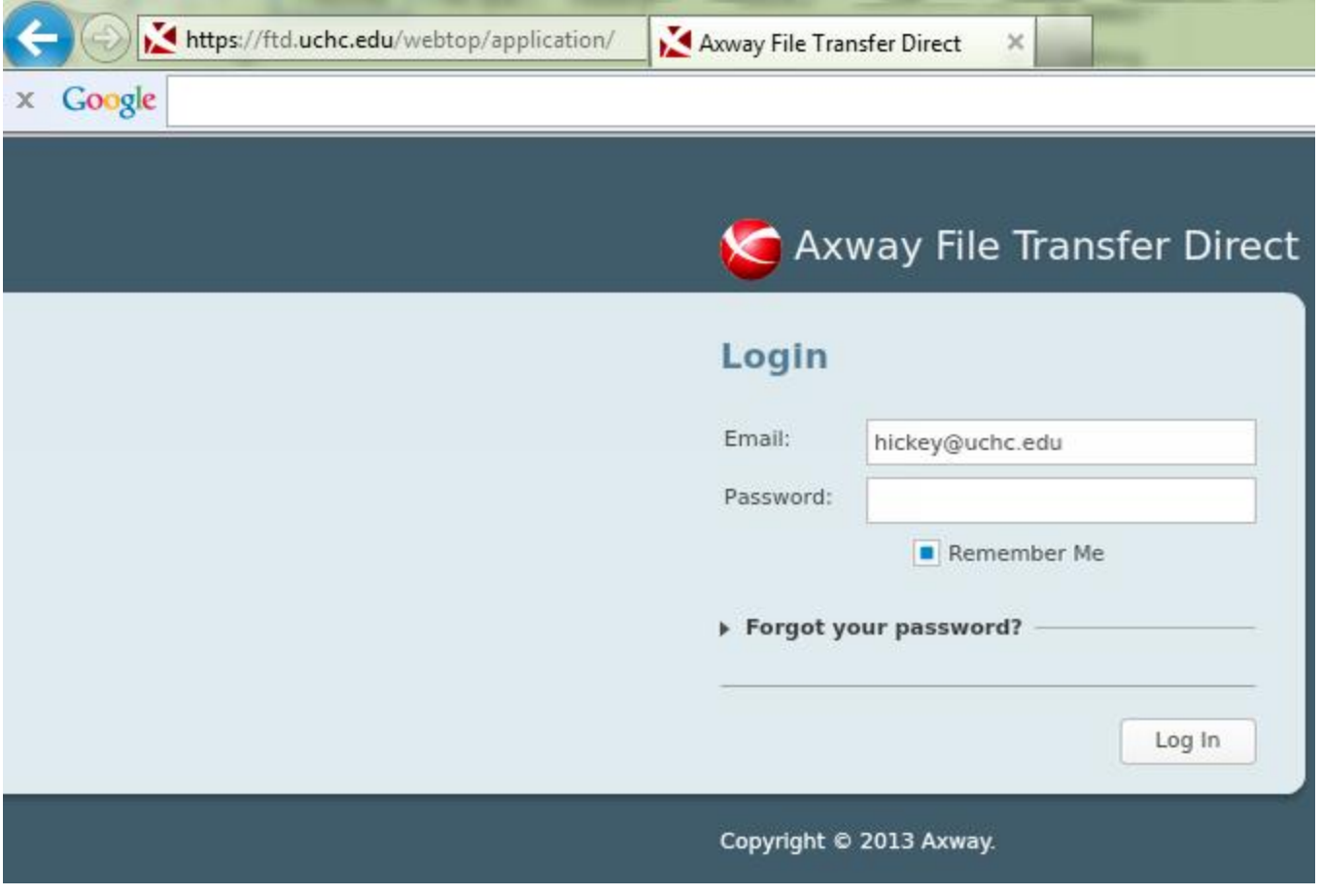

Click Send Files

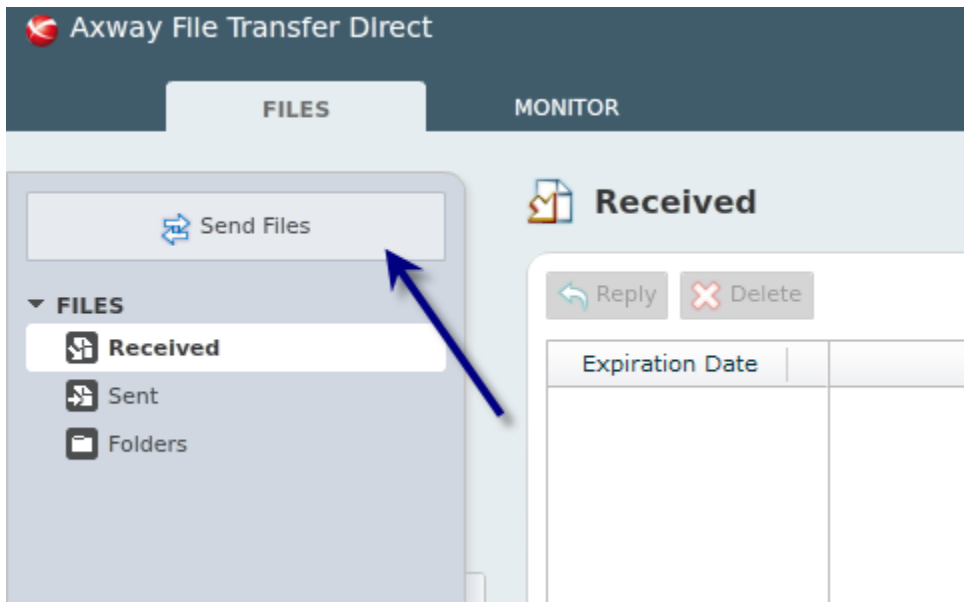

#### Address the message, add text, attach the file and send it like you would any regular email.

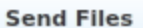

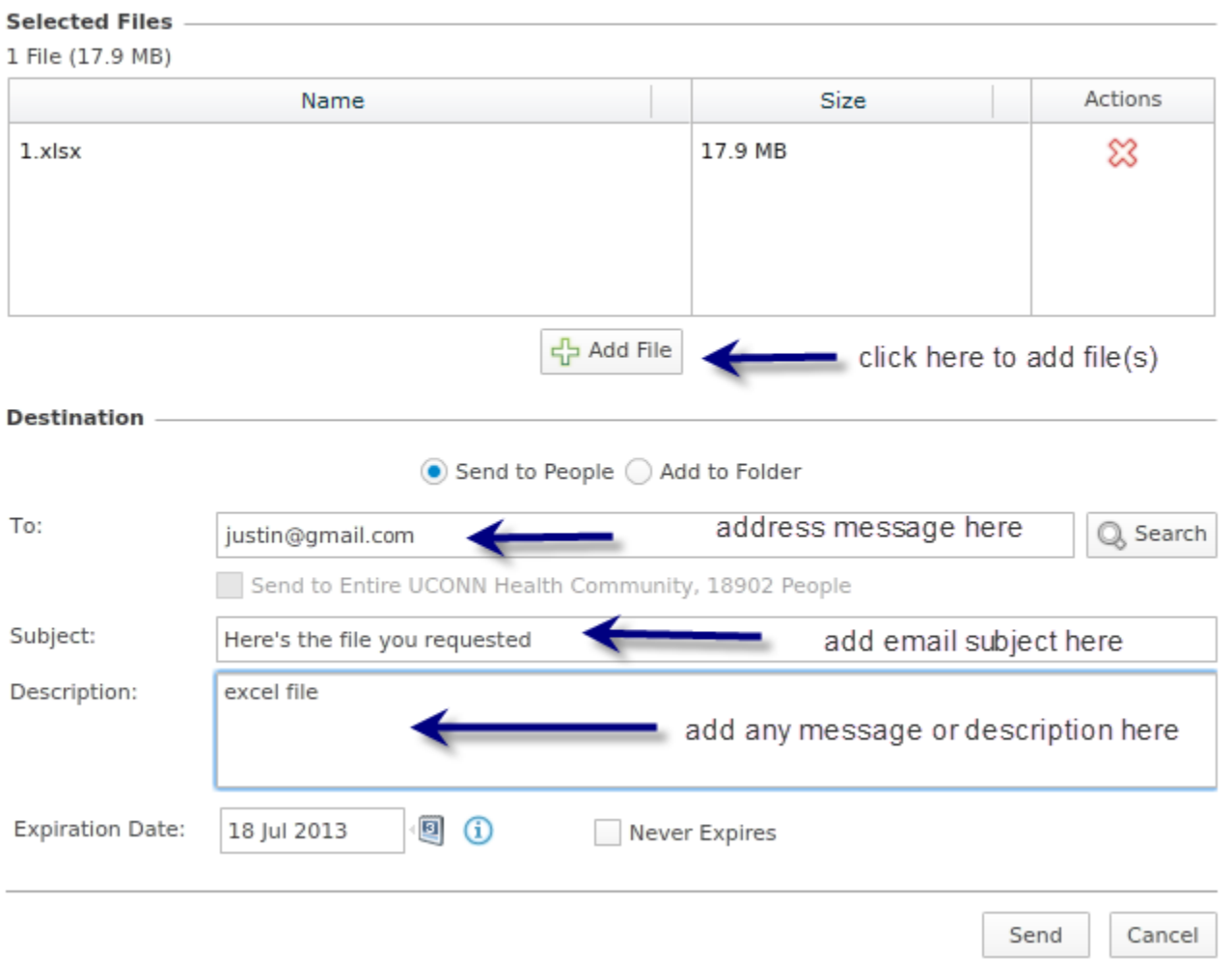

#### **A note about Bulk Mail Filters:**

If the recipient does not receive the messages in a reasonable amount of time, have them check their Bulk Mail folders.

If this is the first time the recipient has used the service they will receive two emails. One message will ask them to selfregister and the other will contain a link to the large file. If they've already registered they'll only receive the one email with the link to the file.

To self-register, have the user click the link provided in the email, fill out the form, and click 'Register here'.

×

This message contains the following attachment:

 $1.x$  sx **17 MB** This attachment will expire on Fri 07/19/13 3:59 AM GMT+00:00. In order to download this attachment, you must be registered with the file sharing service. If you do not have an account, register here. This link is private and only available to the recipients of this email.

Now, you'll be asked to confirm your email address. Enter the address and click submit.

### Registering a new account: step 1

Welcome to the registration process.

This wizard will guide you through the steps needed to register a new account.

## Step 1: confirm your email address For security reasons, we first need to confirm your email address. An email with an account creation link will be sent to the address you provided. Step 2: create your account You will be asked to provide some information about yourself. You will be asked to provide a password to protect your account. When the process is complete your account will be created and ready for use. You will be able to download your files. Confirm your email address here: testuser@gmail.com Email:

Submit

You'll see this window:

# Registering a new account: step 1 Thank you for providing your email. Please check your inbox for your account creation email. Click the link in the email to continue the self-enrollment process and provide your account details.

You will then receive a new email asking you to create your FTD account:

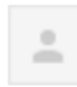

File Transfer Direct <ftdirect@uchc.edu> to me  $\vert \mathbf{v} \vert$ 

 $\rightarrow$ 9:34 AM (35 minutes ago)  $\frac{1}{24}$ 

Hello,

This email is part of the account creation process for the file sharing service.

Click the link below to continue your registration process.

Create my account

You are receiving this email because an account creation request has been received for your email address.

If you did not request an account, you can ignore this email.

You'll then be brought to this page to complete your registration:

## Registering a new account: step 2

Thank you for confirming your email address.

To create your account, please provide your account details (asterisk indicates required information):

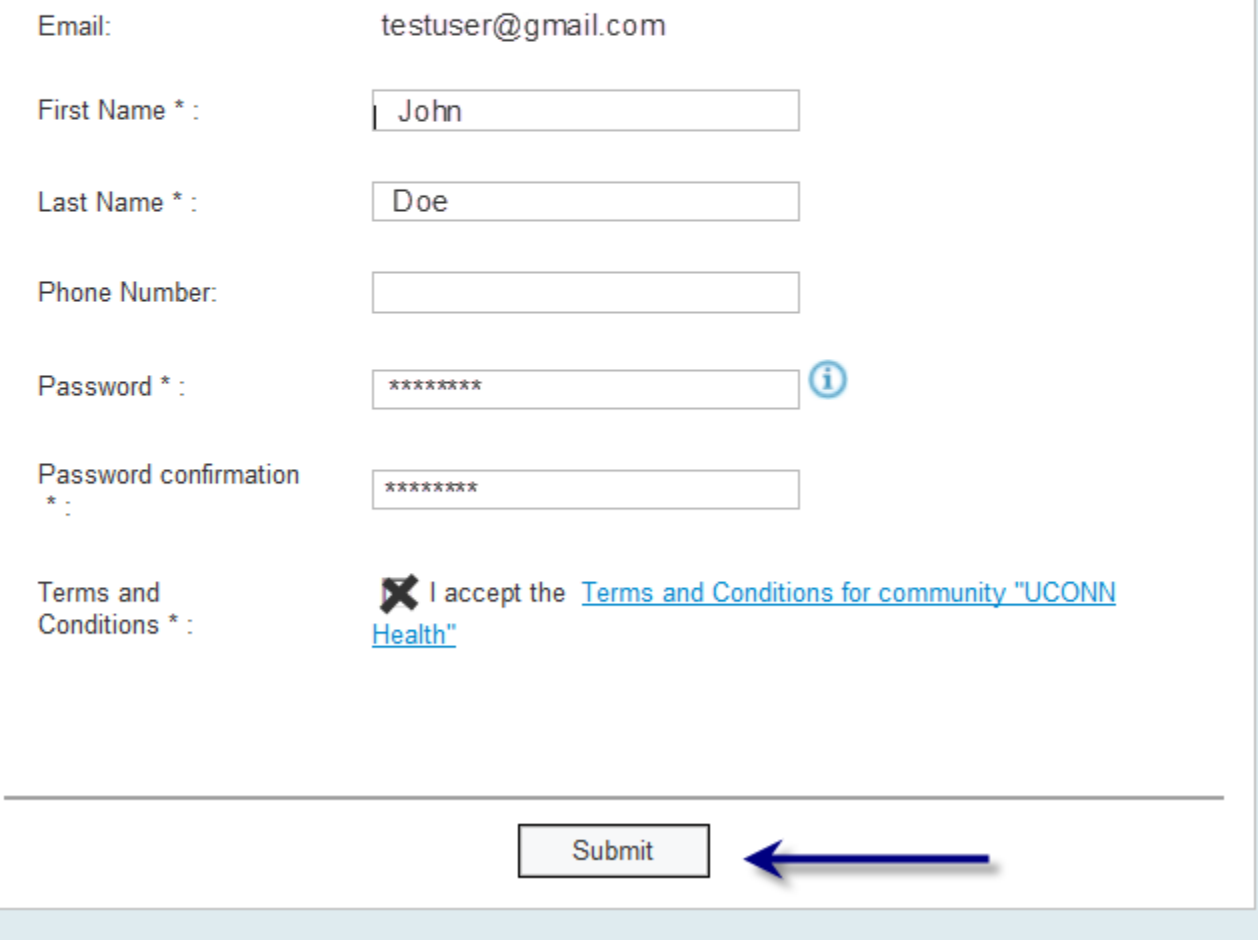

You will then see this:

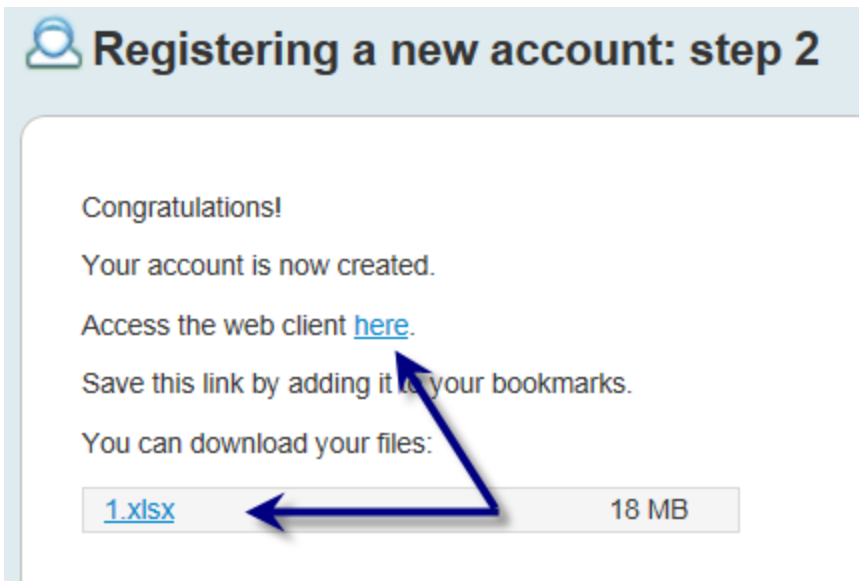

You can either click the link to open the web client or click the link to download the file.

Below is what the web client looks like. Your external customers can always access the web client at [https://ftd.uchc.edu.](https://ftd.uchc.edu/)

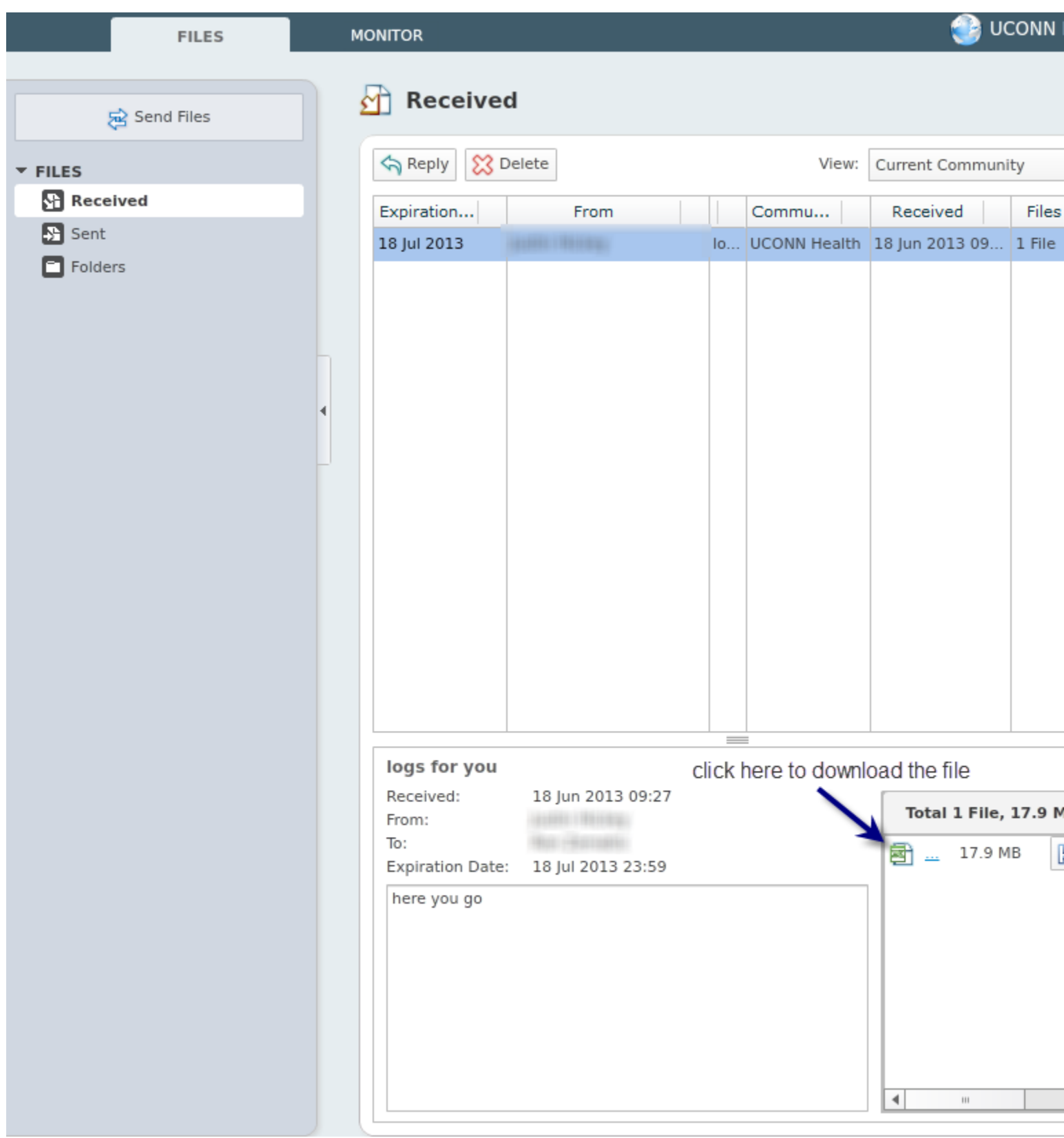

The external use can use this interface to send file back to the author.

Now that you are registered future emails will only have a link to download the file. The external user can just click the link to download the file, or they can log into the web client to retrieve, edit, and upload changes.

If you have any questions or problems please contact the IT Helpdesk at x-4400